# **C-SMART HELP**

# AFFILIATED GROUP MEMBERS

# HOW TO ADD A MEMBER TO AN AFFILIATED GROUP

- 1. Go to the **Affiliations** page.
  - > Hover your cursor over **Transactions** and click **Affiliations**.

| C-SMART                                         |                                       | Election Cycle 2021 - Sophia Rosario                       | ₩ Help + srosar1389 +           |
|-------------------------------------------------|---------------------------------------|------------------------------------------------------------|---------------------------------|
| New York City Campaigr                          | n Finance Board                       |                                                            | Search Name or Transaction ID Q |
| Transactions Documentation                      | n Reports Submission                  |                                                            |                                 |
| RECEIPTS                                        | DISBURSEMENTS                         | OTHER                                                      | TOOLS                           |
| Monetary Contributions<br>In-Kind Contributions | Bills<br>Advances                     | Affiliations<br>Candidate Personal Political Contributions | IMPORT CONTRIBUTIONS            |
| Loans<br>Other Receipts                         | Petty Cash<br>Committee Transfers Out | Partnership/LLC Attributions<br>Subcontractors             | FUNDRAISING EVENTS              |
| Committee Transfers In                          |                                       |                                                            | MERGE DUPLICATE NAMES           |

## 2. Click the Group Name.

|    |            | Affiliations <b>0</b> |
|----|------------|-----------------------|
|    |            | Affiliate Group       |
| up | Add Group  | Select Group          |
|    |            | Groups (1)            |
|    | Group Name | Group ID Group Na     |
| ×  | NYS PAC    | 1 NYS PAC             |
|    | Group Name | Select Group          |

| Affiliations <b>0</b>              |                |            |                      |
|------------------------------------|----------------|------------|----------------------|
| Affiliate Group                    |                |            |                      |
| NYS PAC                            | ۲              |            | Add Group            |
| Group Details                      |                |            | 🕼 Edit 🛛 🖉 Delete    |
| Group ID:<br>Group Name:<br>Notes: | 1<br>NYS PAC   | ħ          |                      |
| Group Members                      |                |            | Add Member           |
| Name                               | How Affiliated |            | Contribution Amount  |
|                                    |                | No records |                      |
|                                    |                |            | <b>Total:</b> \$0.00 |

## 3. Click Add Member.

| Name:           | Schmidt, Hilda | Ŧ   |
|-----------------|----------------|-----|
| How Affiliated: | Chair          |     |
|                 |                |     |
|                 |                | Add |

- 4. Enter and save the group member's details.
  - > C-SMART will alert you if you leave out required information. Complete the fields below:
    - Name: Select the name of the member. The individual must already be in your Names database to be added. If it is not, you must <u>create the record</u>.
    - How Affiliated: You may indicate the nature of the relationship.
  - > Then, click **Add**.

- 5. The individual has been successfully added to the group.
  - At this point, C-SMART will return you to to the Affiliate Group's page. The Group Members section will be updated to include the new member and his or her total contributions.

|                                              | iccessfully saved. |                      | ×                 |
|----------------------------------------------|--------------------|----------------------|-------------------|
| Affiliations                                 | 1                  |                      |                   |
| Affiliate Group                              |                    |                      |                   |
| NYS PAC                                      |                    |                      | Add Group         |
| Group Details                                |                    |                      | 🕼 Edit 🛛 🛇 Delete |
| Group ID: 1<br>Group Name: NYS PAC<br>Notes: |                    |                      |                   |
| Group Members                                |                    |                      | Add Member        |
| Name                                         | How Affiliated     | Contribution Amount  |                   |
| Schmidt, Hilda                               | Chair              | <b>Total:</b> \$0.00 | # X               |
|                                              |                    |                      |                   |

#### HOW TO EDIT AN AFFILIATED GROUP MEMBER

- 1. Go to the group's **Affiliations** page.
  - > Under **Group Members** click the **pencil** next to the member.

| Affiliations                       |                |   |                      |
|------------------------------------|----------------|---|----------------------|
| Affiliate Group                    |                |   |                      |
| NYS PAC                            | Ŧ              |   | Add Group            |
| Group Details                      |                |   | 🕼 Edit 🖉 Delete      |
| Group ID:<br>Group Name:<br>Notes: | 1<br>NYS PAC   | ł |                      |
| Group Members                      |                |   | Add Member           |
| Name                               | How Affiliated |   | Contribution Amount  |
| Schmidt, Hilda                     | Chair          |   |                      |
|                                    |                |   | <b>Total:</b> \$0.00 |

#### C-SMART Help: Affiliations

2. Modify the necessary fields and click **Save Member**.

| Edit Member     |                          | ×                  |
|-----------------|--------------------------|--------------------|
| Name:           | Schmidt, Hilda           |                    |
| How Affiliated: | Chairperson of the Board |                    |
|                 | $\rightarrow$            | Save Member Cancel |

**Important**: You can only edit the **How Affiliated** field. To select a different individual, delete the member and add a new one.

3. The group member has been successfully edited.

|                                            | n successfully saved.    |   |                      | ×               |
|--------------------------------------------|--------------------------|---|----------------------|-----------------|
| Affiliations <b>0</b>                      | 1                        |   |                      |                 |
| Affiliate Group                            |                          |   |                      |                 |
| NYS PAC                                    | ×                        |   |                      | Add Group       |
| Group Details                              |                          |   |                      | 🕼 Edit 🔹 Delete |
| Group ID: 1<br>Group Name: NYS F<br>Notes: | PAC                      | k |                      |                 |
| Group Members                              |                          |   |                      | Add Member      |
| Name                                       | How Affiliated           |   | Contribution Amount  |                 |
| Schmidt, Hilda                             | Chairperson of the Board |   | <b>Total:</b> \$0.00 | 2 ×             |

#### Page 5

### HOW TO DELETE AN AFFILIATED GROUP MEMBER

- 1. Go to the group's **Affiliations** page.
  - Click the × next to the group member.

| Affiliations <b>()</b>             |                          |          |                      |                         |
|------------------------------------|--------------------------|----------|----------------------|-------------------------|
| Affiliate Group                    |                          |          |                      |                         |
| NYS PAC                            | ¥                        |          |                      | Add Group               |
| Group Details                      |                          |          |                      | 🕼 Edit 🛛 🕄 Delete       |
| Group ID:<br>Group Name:<br>Notes: | 1<br>NYS PAC             | <i>h</i> |                      |                         |
| Group Members                      |                          |          |                      | Add Member              |
| Name                               | How Affiliated           |          | Contribution Amount  |                         |
| Schmidt, Hilda                     | Chairperson of the Board |          |                      | $\rightarrow$ $\otimes$ |
|                                    |                          |          | <b>Total:</b> \$0.00 |                         |

#### 2. Click **Delete** to proceed.

> Click **Yes** on the window that opens to complete the deletion.

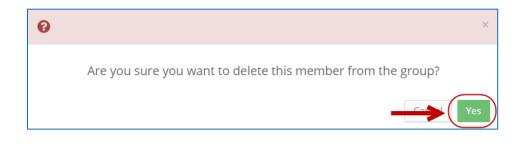

3. The group member has been successfully deleted.

| <b>⊘</b> Your Transaction          | has been successfull | y deleted. |           |                      | ×        |
|------------------------------------|----------------------|------------|-----------|----------------------|----------|
| Affiliations <b>0</b>              |                      | 1          |           |                      |          |
| Affiliate Group                    |                      |            |           |                      |          |
| NYS PAC                            | Ŧ                    |            |           | Add                  | Group    |
|                                    |                      |            |           |                      |          |
| Group Details                      |                      |            |           | Ge Edit              | S Delete |
| Group ID:<br>Group Name:<br>Notes: | 1<br>NYS PAC         |            | 8         |                      |          |
| Group Members                      |                      |            |           | Add                  | Member   |
| Name                               | How Affiliated       |            |           | Contribution Amount  |          |
|                                    |                      | Ν          | o records |                      |          |
|                                    |                      |            |           | <b>Total:</b> \$0.00 |          |
|                                    |                      |            |           |                      |          |

Important: You should generally only delete a transaction or record if it was entered in error.